## **Investor Centre<sup>™</sup> Registration** Processes for non-US investors

## **NEW INVESTOR CENTRE REGISTRATION – NON-US SHAREHOLDERS**

1. Under the "New User" section of the Investor Centre homepage, click "Create Login."

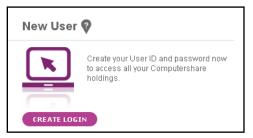

2. On the "Registration" page, select "Alternate Validation."

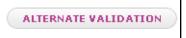

3. Account Validation: Enter the Ticker symbol/Company name, Holder Account Number, Surname and the security code.

| Account Validation 💡                                                                                   |                              |  |  |  |  |
|----------------------------------------------------------------------------------------------------|------------------------------|--|--|--|--|
| Ticker symbol or Company *<br>Name:                                                                    | XOM - EXXON MOBIL CORPORATIO |  |  |  |  |
| * Holder Account Number                                                                                |                              |  |  |  |  |
| Zip Code (5 digit US Resident * only)                                                                  |                              |  |  |  |  |
| or Surname (Non-US * Resident only)                                                                    |                              |  |  |  |  |
| As an additional security<br>measure please type the<br>security code shown here into<br>the box below | S59HS 0                      |  |  |  |  |

- 4. Accept the terms and conditions, and choose if you wish to receive information from Computershare about online services.
- 5. User Set-Up
  - Contact information: Enter your name, email address and mobile number (**note:** mobile number is optional).
  - Personal site seal: Type in three words of your choice and select a color for your "personal site seal."
  - o Login details: Create a unique User ID and password for your account.
  - Security questions: Select three questions and enter answers. These questions are used to verify your account.
  - Click "Save."

|                                           |                        | Security questions |                       |      |
|-------------------------------------------|------------------------|--------------------|-----------------------|------|
| Personal Site Seal                        |                        | Question 1         | * Select a question • |      |
|                                           |                        | <br>Answer         | *                     |      |
| Enter a unique word in each of the 3 *    | Login details          | Question 2         | * Select a question   |      |
| fields                                    |                        | <br>Answer         | •                     |      |
|                                           | User ID *              | Question 3         | * Select a question   |      |
| Choose a color for your Site Seal image * | New Password *         | Answer             | •                     |      |
| Site Seal Preview:                        | Confirm New Password * | CANCEL             |                       | SAVE |

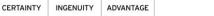

## Computershare

- 6. A confirmation code will be sent to your email address and mobile phone (if you provided a mobile phone number). Enter the codes and click "Next."
- 7. Account authentication requires an additional layer of verification. Non-US holders must obtain their verification code through the mail. Your verification code will be mailed to your address of record with final instructions on activating your Investor Centre account.

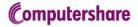